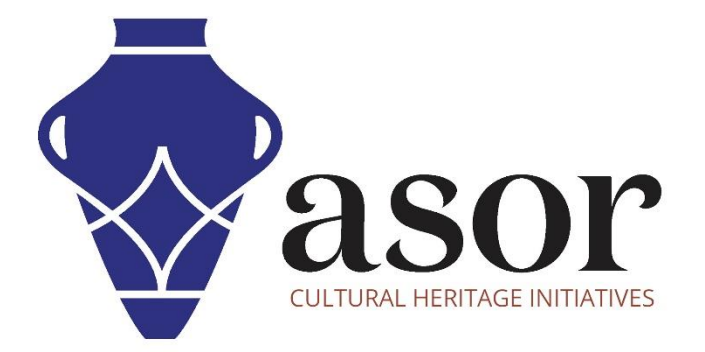

القياس التصويري- أجي سوفت ميتاشيب

بناء نموذج سحابة كثيفة )اإلصدار االحترافي((08.04)

William Raynolds Jared Koller Aida Ejroushi (Arabic)

## **بشأن أجي سوفت ميتاشيب**

Agisoft Metashape هو منتج برمجي قائم بذاته يقوم بإجراء معالجة تصويرية للصور الرقمية ويولد بيانات مكانية ثلاثية الأبعاد لاستخدامها في تطبيقات نظم المعلومات الجغرافية وتوثيق التراث الثقافي وإنتاج المؤثرات المرئية وكذلك للقياسات غير المباشرة لألشياء ذات المقاييس المختلفة. يوفر هذا البرنامج منصة لمتخصصي التراث الثقافي لإنشاء مشاهد واقع افتراضي وشبكات ثلاثية الأبعاد وإسقاطات إملائية وخرائط مرجعية جغرافية والمزيد من الصور و / أو عمليات المسح بالليزر تلقائًيا بالكامل.

سيوضح هذا الدرس التعليمي لـ ASOR( 08.04 )كيفية إنشاء نموذج سحابي كثيف في Professional Metashape Agisoft على سطح مكتب Windows. تركز برامج ASOR التعليمية لـ Metashape على إنشاء أسطح ثالثية األبعاد وصور تقويمية لألشياء والمعالم األثرية والهندسة المعمارية خلال مسوحات التراث الثقافي عبر شرق البحر الأبيض المتوسط وشمال إفريقيا. تخطط ASOR لتوسيع نطاق دروس القياس التصويري الخاصة بها، ولكن بالنسبة لأي أسئلة لم يتم تناولها في هذه البرامج التعليمية، يرجى زيارة صفحة مجتمع اجي سوفت، <u>Agisoft's Community page،</u> والتي تتضمن مقاطع فيديو وبرامج تعليمية مكتوبة ودليل البرنامج ومنتدى مجتمع يتكون من مستخدمي Metashape.

## **بناء نموذج سحابة كثيفة**

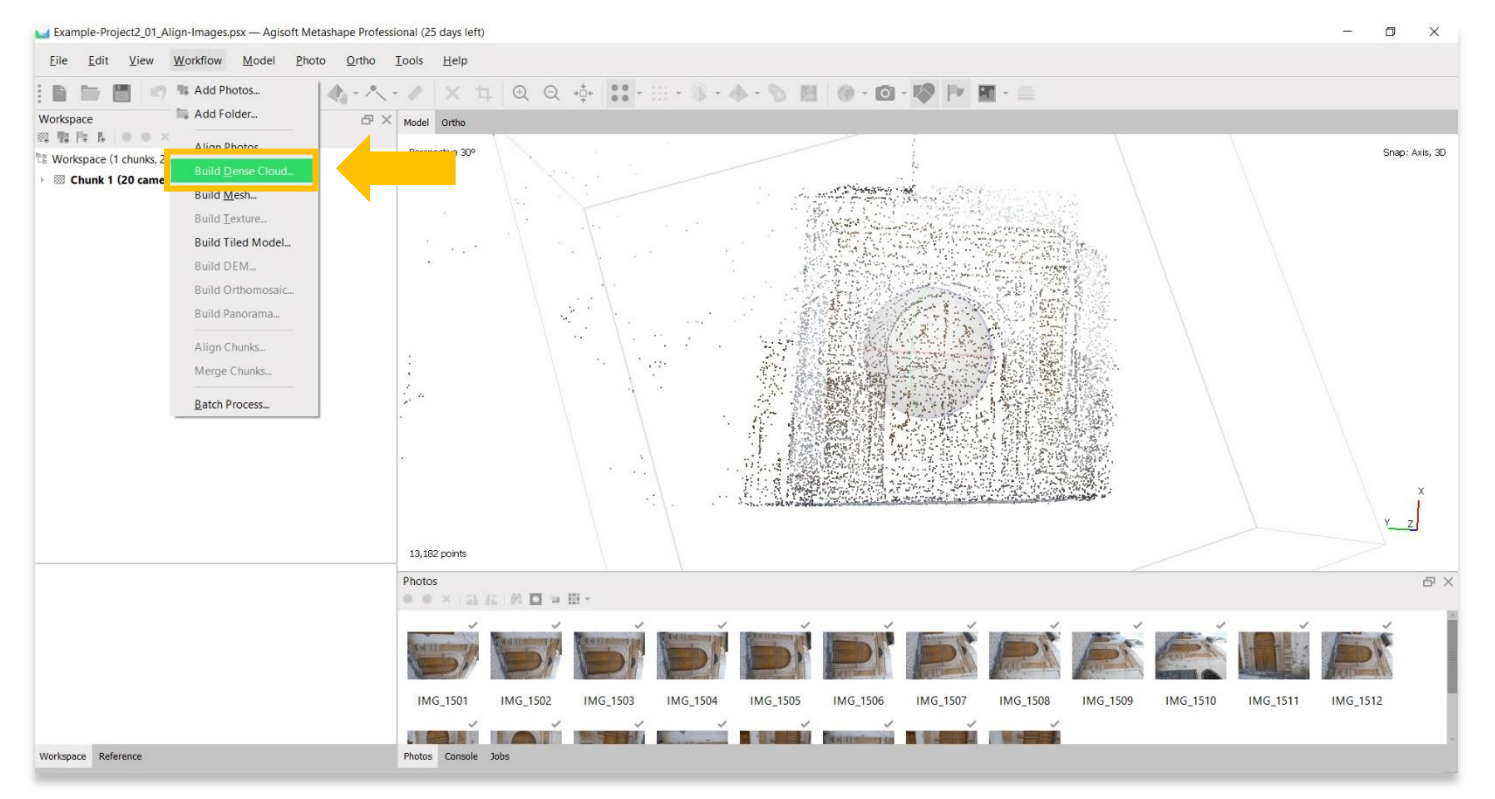

.1 ابدأ في إنشاء نموذج سحابة كثيفة عن طريق تحديد قائمة سير العمل< إنشاء سحابة كثيفة.

2. ستظهر نافذة منبثقة توفر خيارات لإعداد دقة النموذج. اضبط الدقة على "عالية" أو "أعلى" إن أمكن. استخدم الإعدادات التالية الموضحة في لقطة الشاشة أدناه. اضغط على "موافق" عندما تكون جاه ًزا.

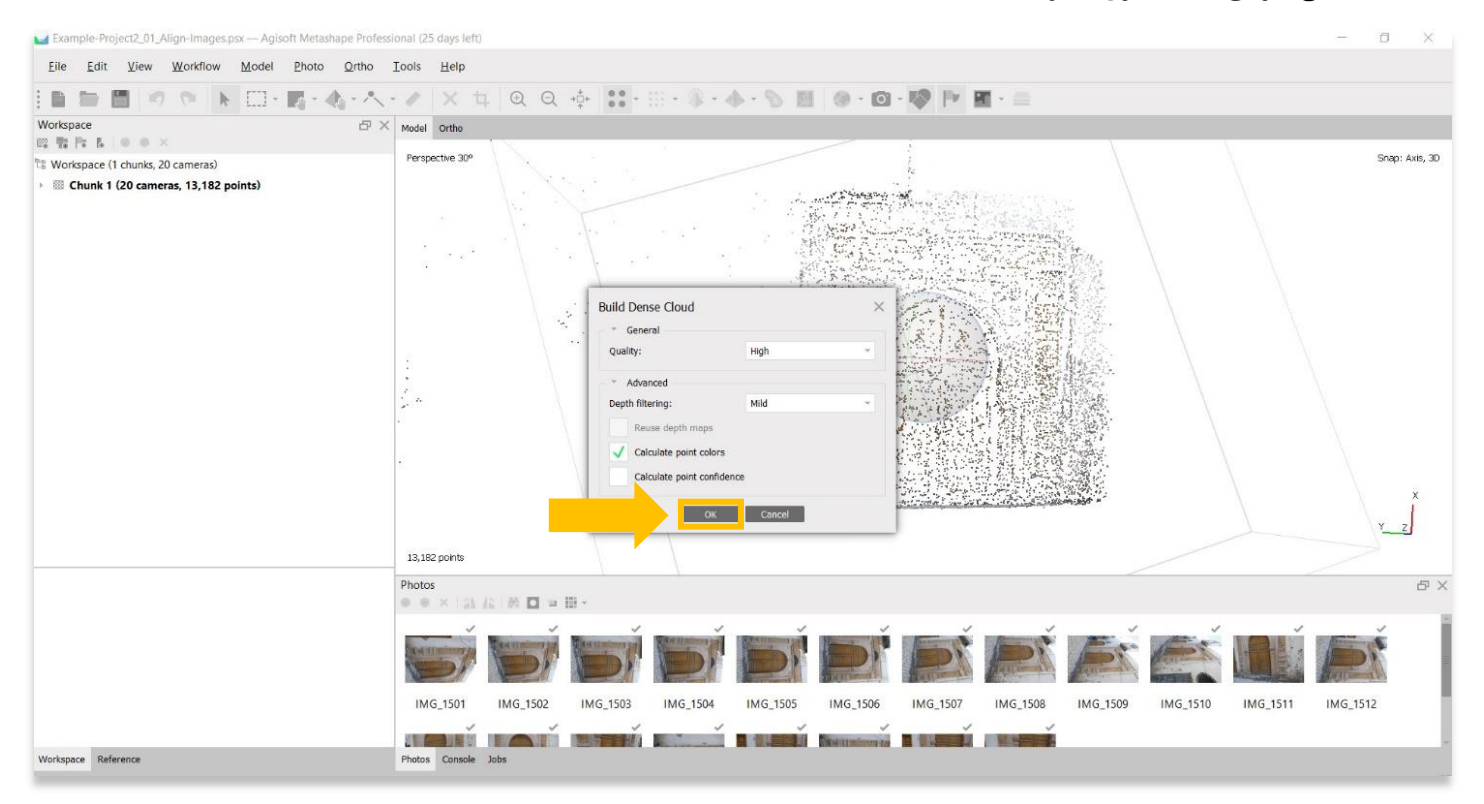

.3 قد تستغرق هذه الخطوة عدة ساعات أو حتى أيام حتى تكتمل. قد ال يحتوي جهاز الكمبيوتر الخاص بك على ذاكرة RAM أو ذاكرة كافية إلكمال هذه الخطوة بأعلى دقة. حدد الخيار الأفضل التالي حتى تتمكن من إكمال هذه الخطوة.

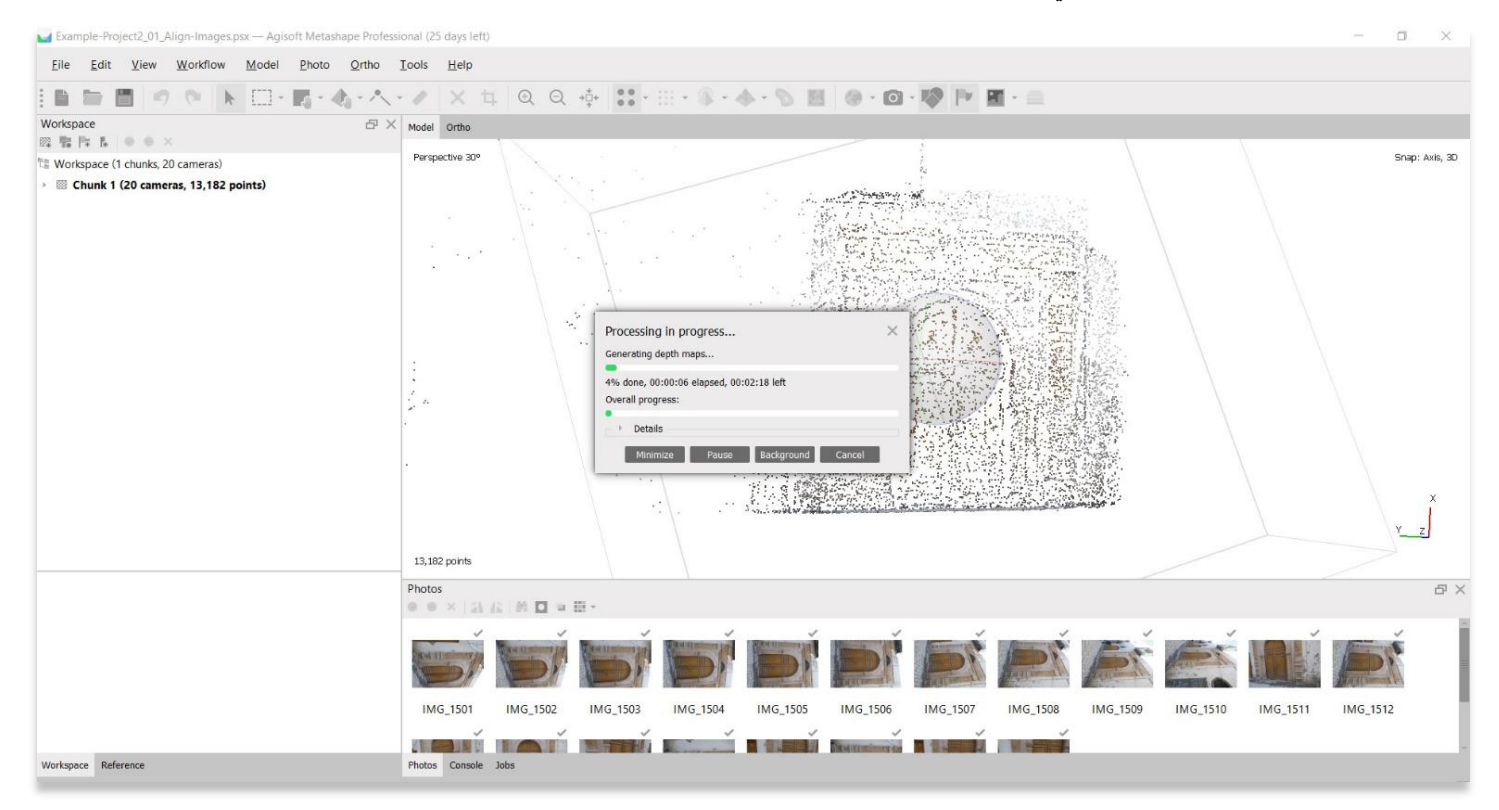

.4 بمجرد االنتهاء، ستعرض اللوحة الرئيسية تمثيالً سحابًيا كثيفًا لكائن / سطح ثالثي األبعاد. لعرض نموذج السحابة الكثيفة، اختر زر Cloud Dense في شريط األدوات العلوي ، ثم Cloud Dense من خيارات القائمة المنسدلة.

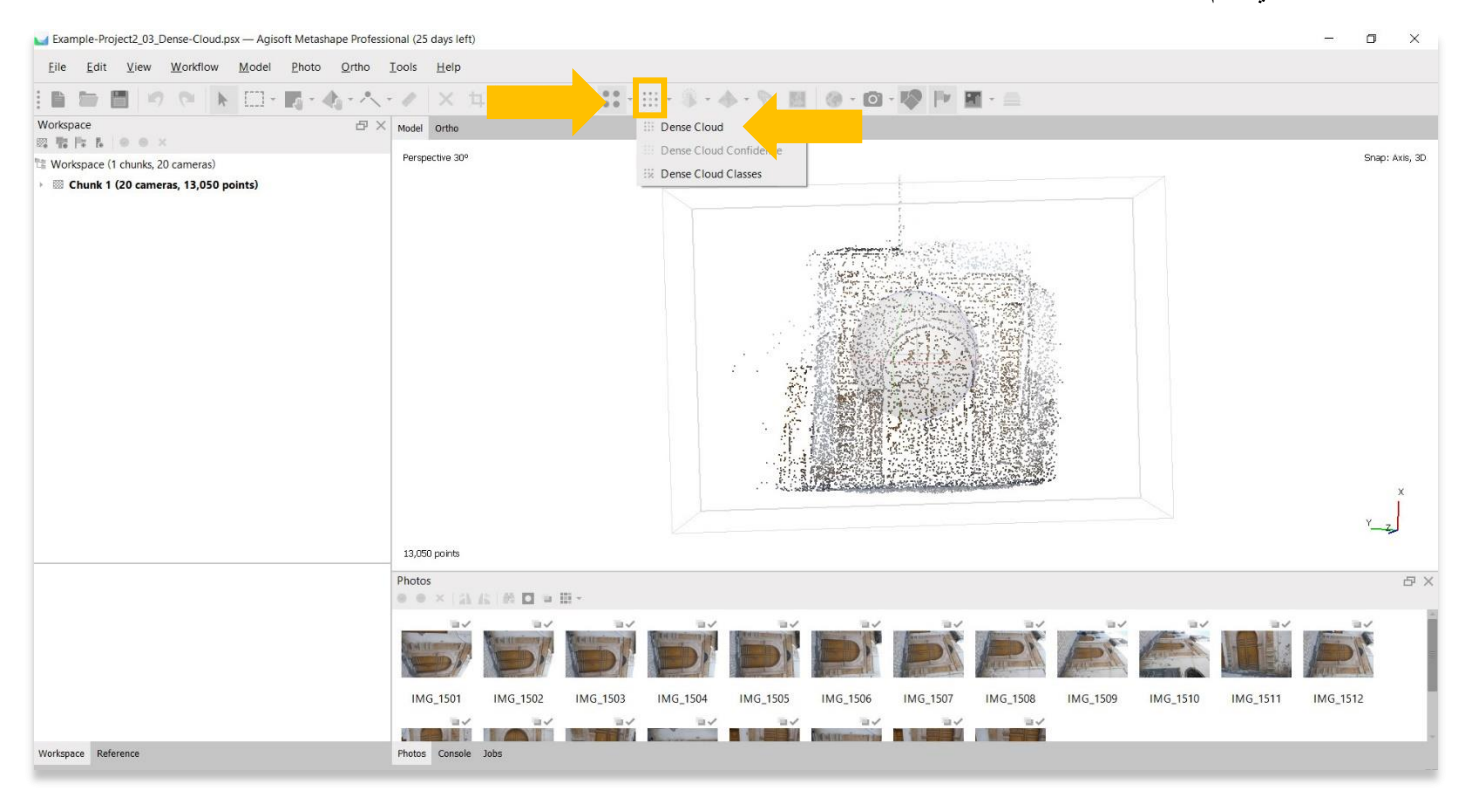

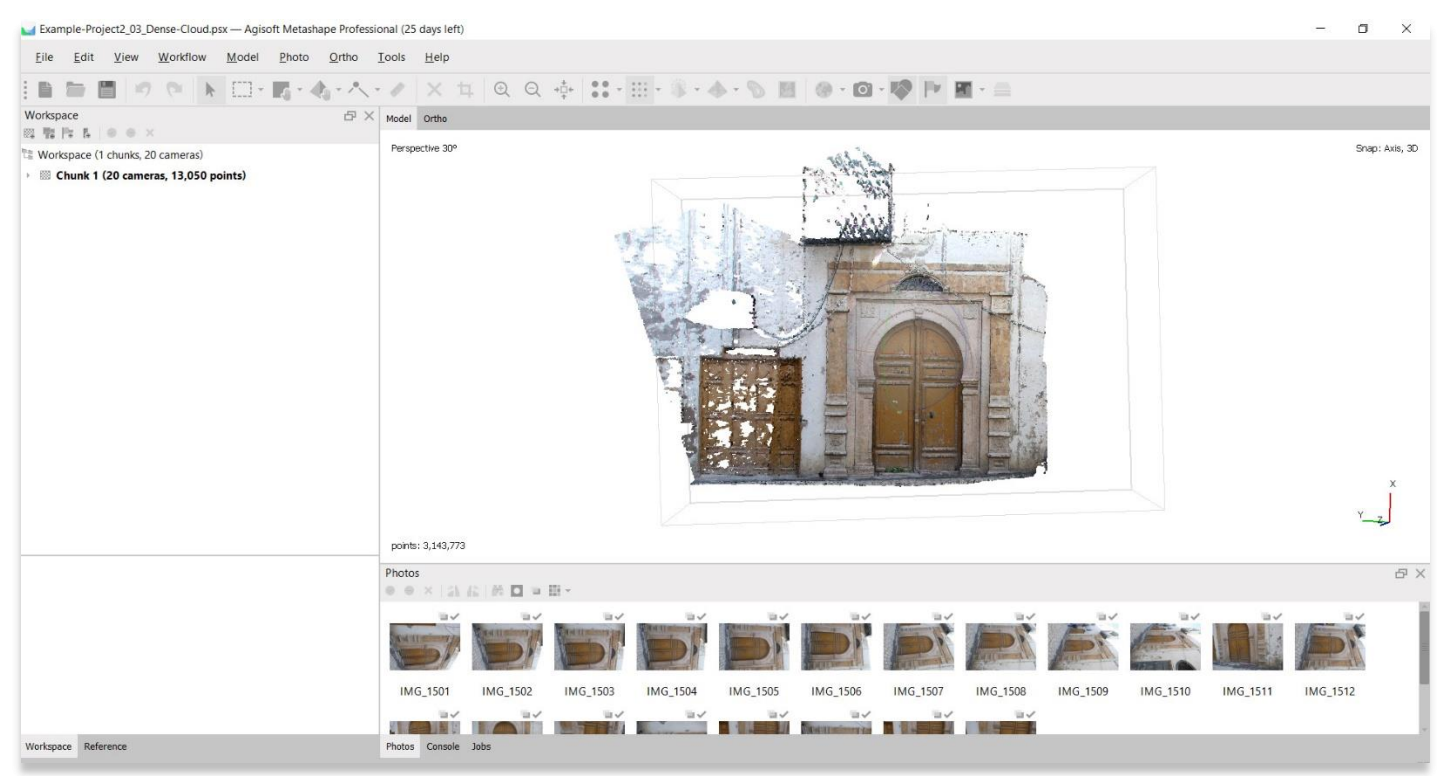

## **أداة التحديد - تنظيف النموذج**

5. في هذه المرحلة، قد ترغب في تنظيف النموذج الخاص بك. إذا كانت المنطقة الأساسية لهذا النموذج التي ترغب في تقديمها هي الباب والإطار المحيط (مظلل باللون الأصفر أدناه)، فستحتاج إلى إزالة أي بيانات / نقاط محيطة لتسريع وقت المعالجة وعرض نموذج نظيف المظهر.

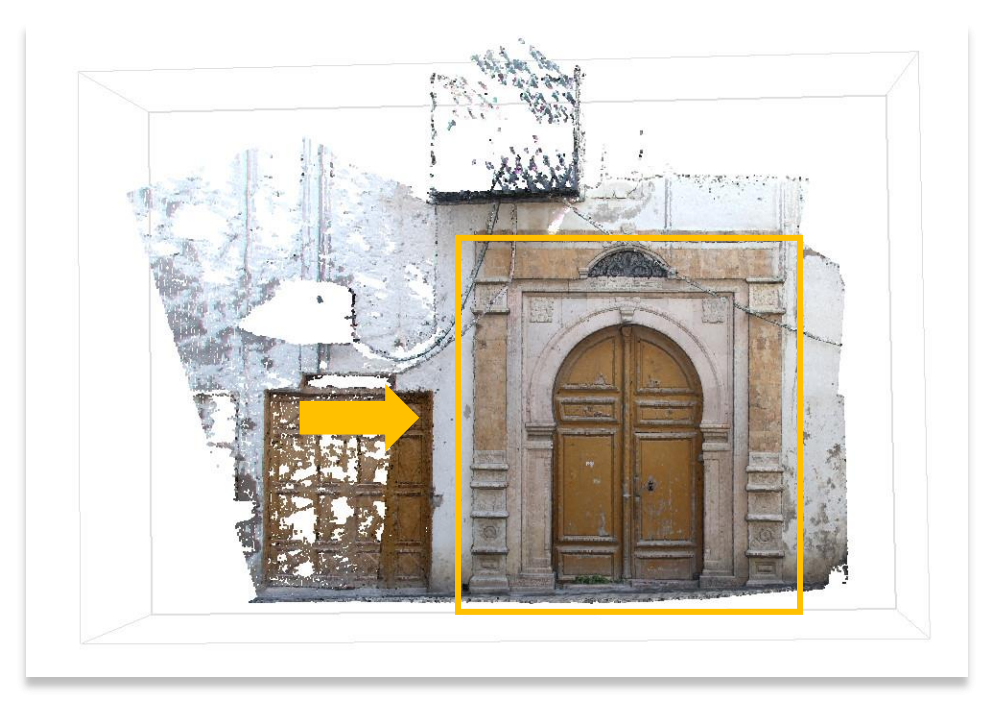

.6 اختر زر التحديد للمطالبة بقائمة منسدلة تحتوي على أدوات لتحديد النقاط على النموذج الخاص بك. تتيح لك هذه القائمة المنسدلة إبراز النقاط باستخدام تحديد المستطيل أو الدائرة أو الشكل الحر.

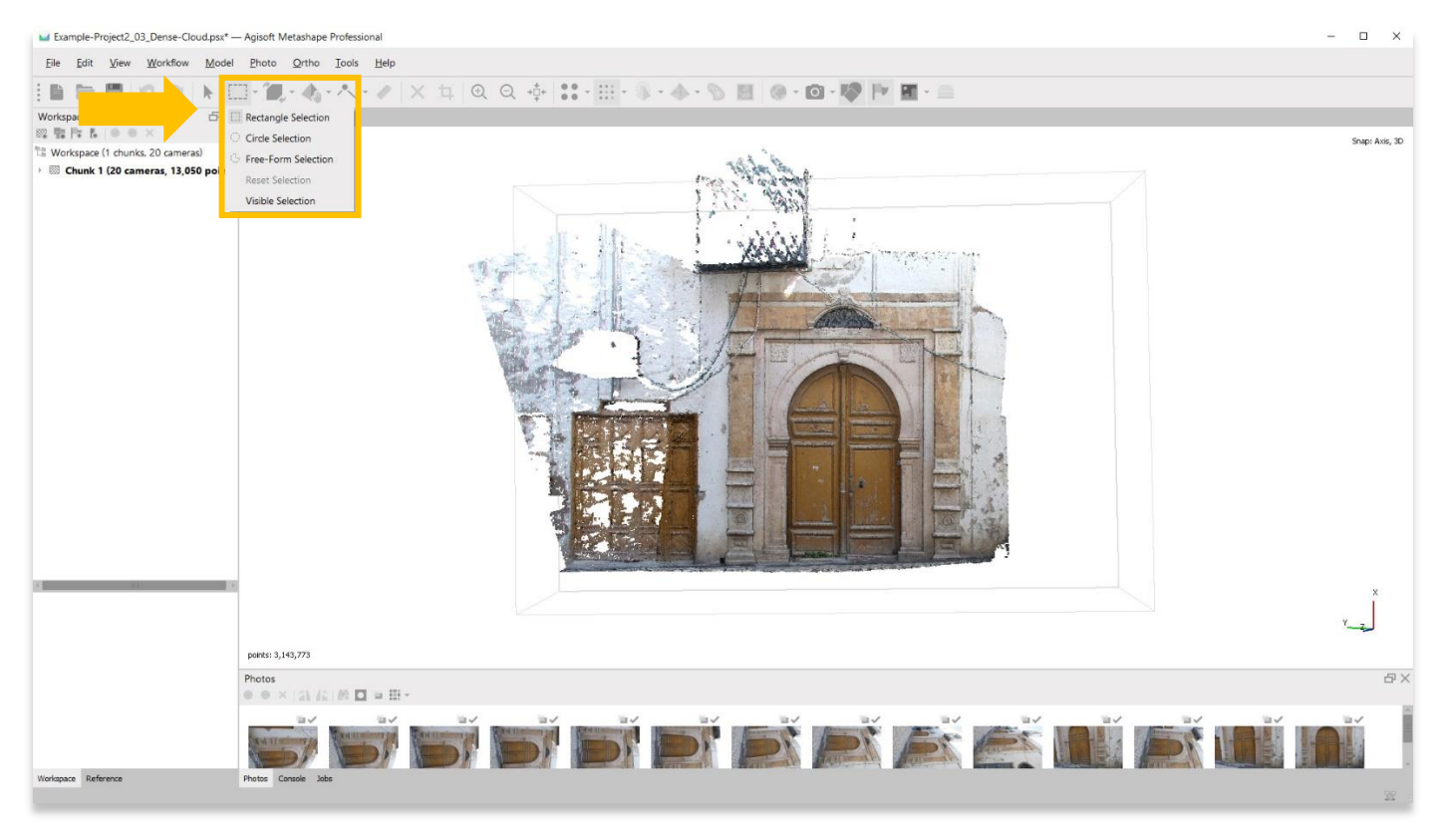

## 7. تحديد المستطيل يعمل بشكل جيد لإنشاء حدود محددة ومستقيمة حول النموذج الخاص بك. استخدم الماوس لتمييز المنطقة التي ترغب في إزالتها.

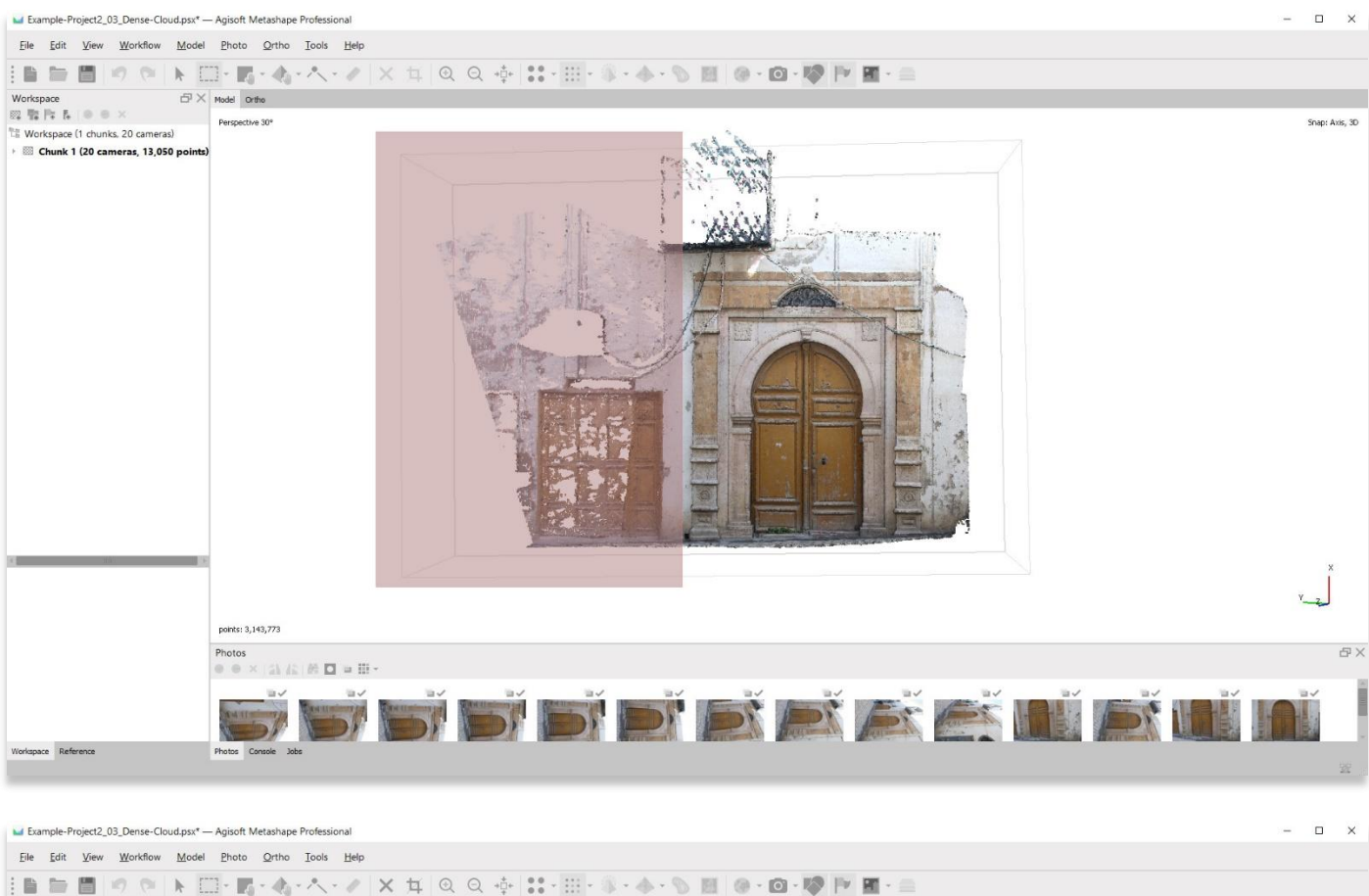

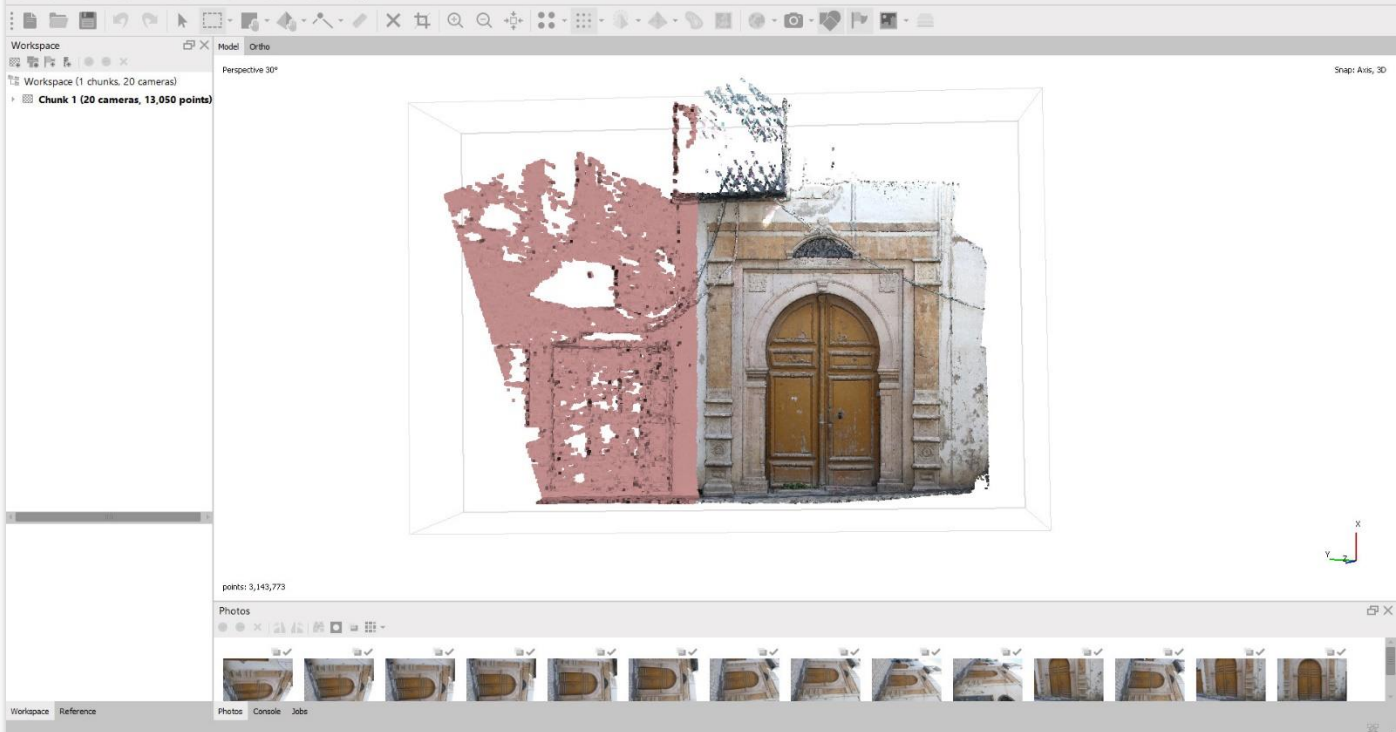

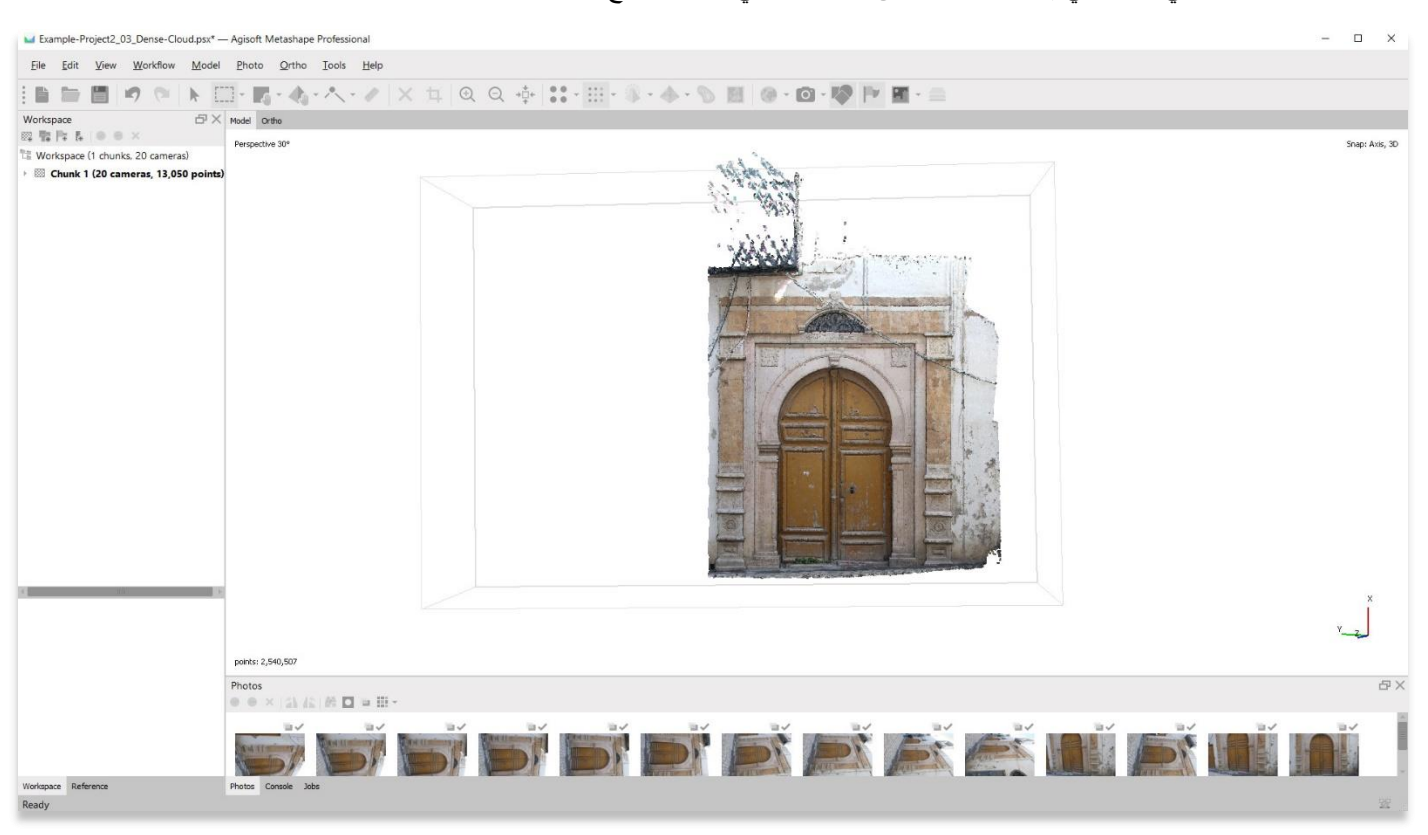

.8 بمجرد تحديد المنطقة التي ترغب في إزالتها، اضغط على زر الحذف في لوحة المفاتيح.

9. يمكن أن تكون أداة Free-Form Selection مفيدة أيضًا لإزالة مناطق من النموذج تتطلب مزيدًا من التحكم.

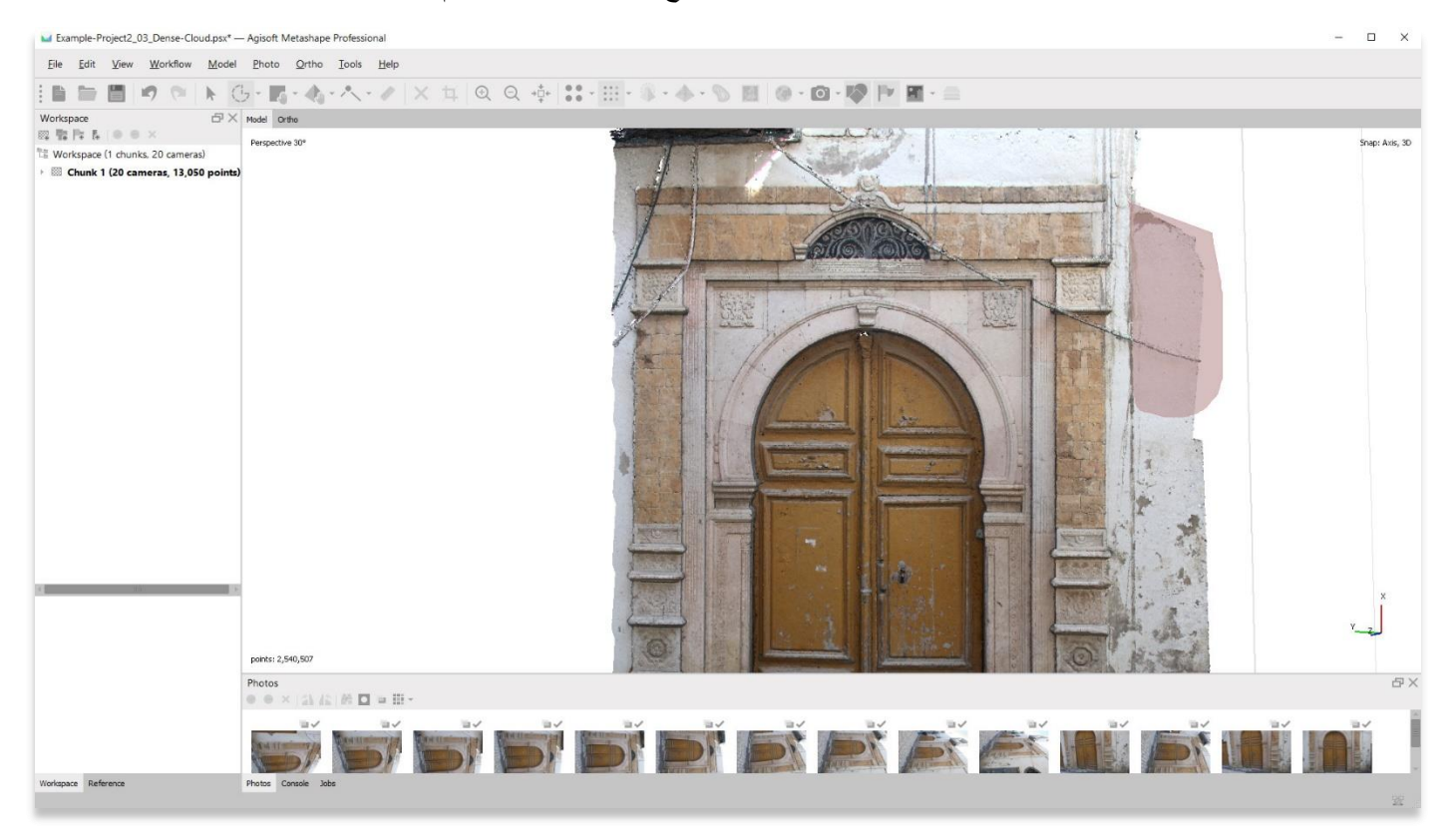

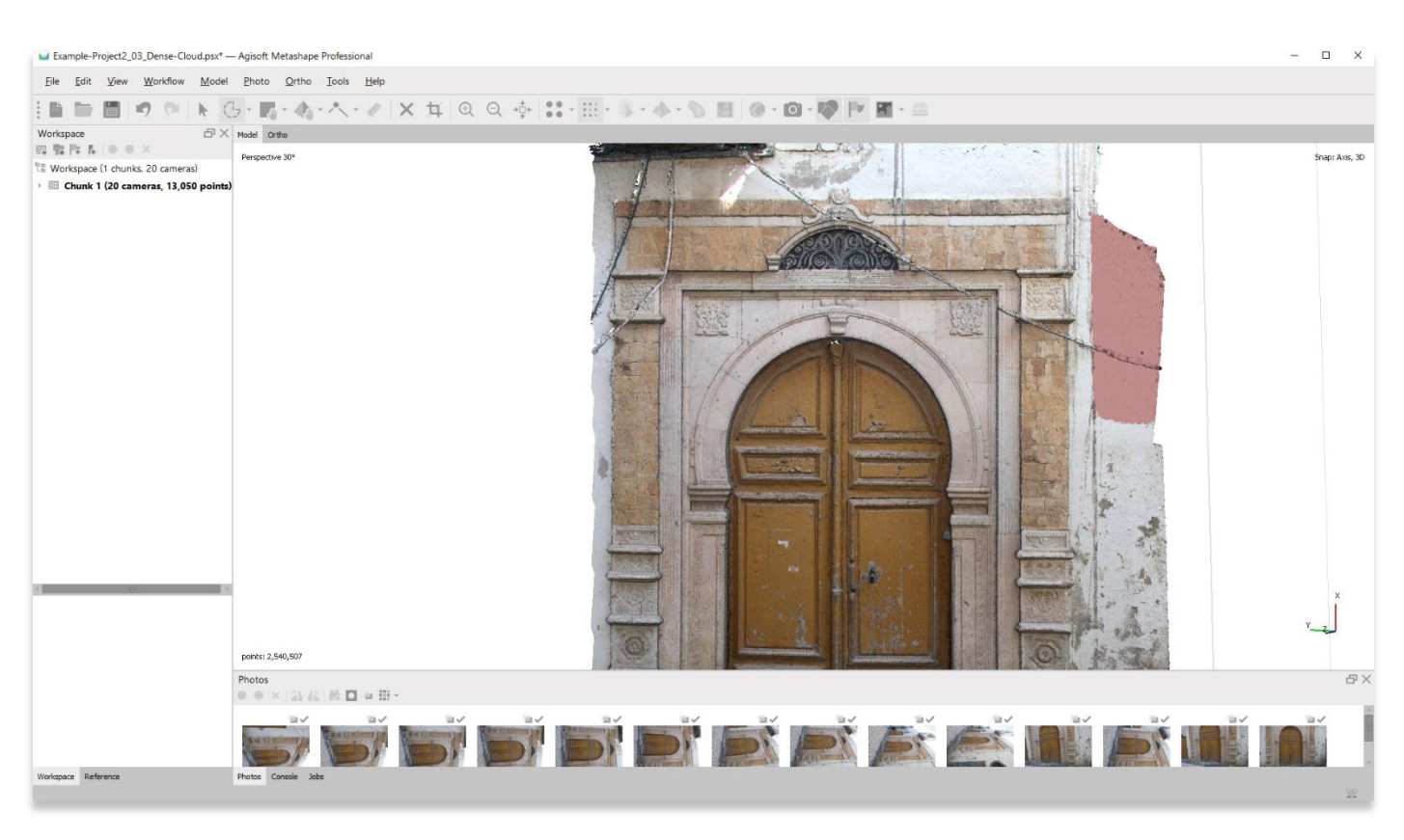

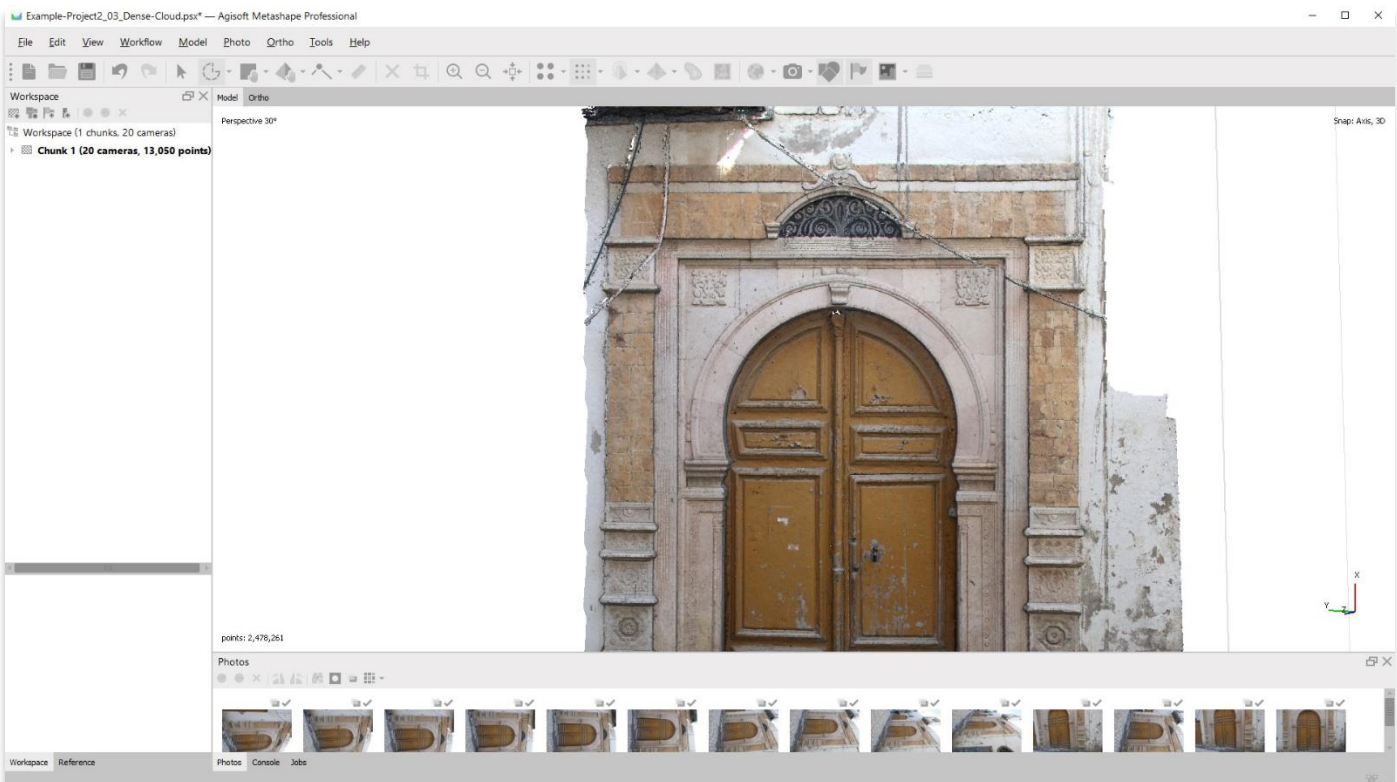

.10 استمر في تنظيف النموذج الخاص بك حتى تشعر بالرضا عن مظهره.

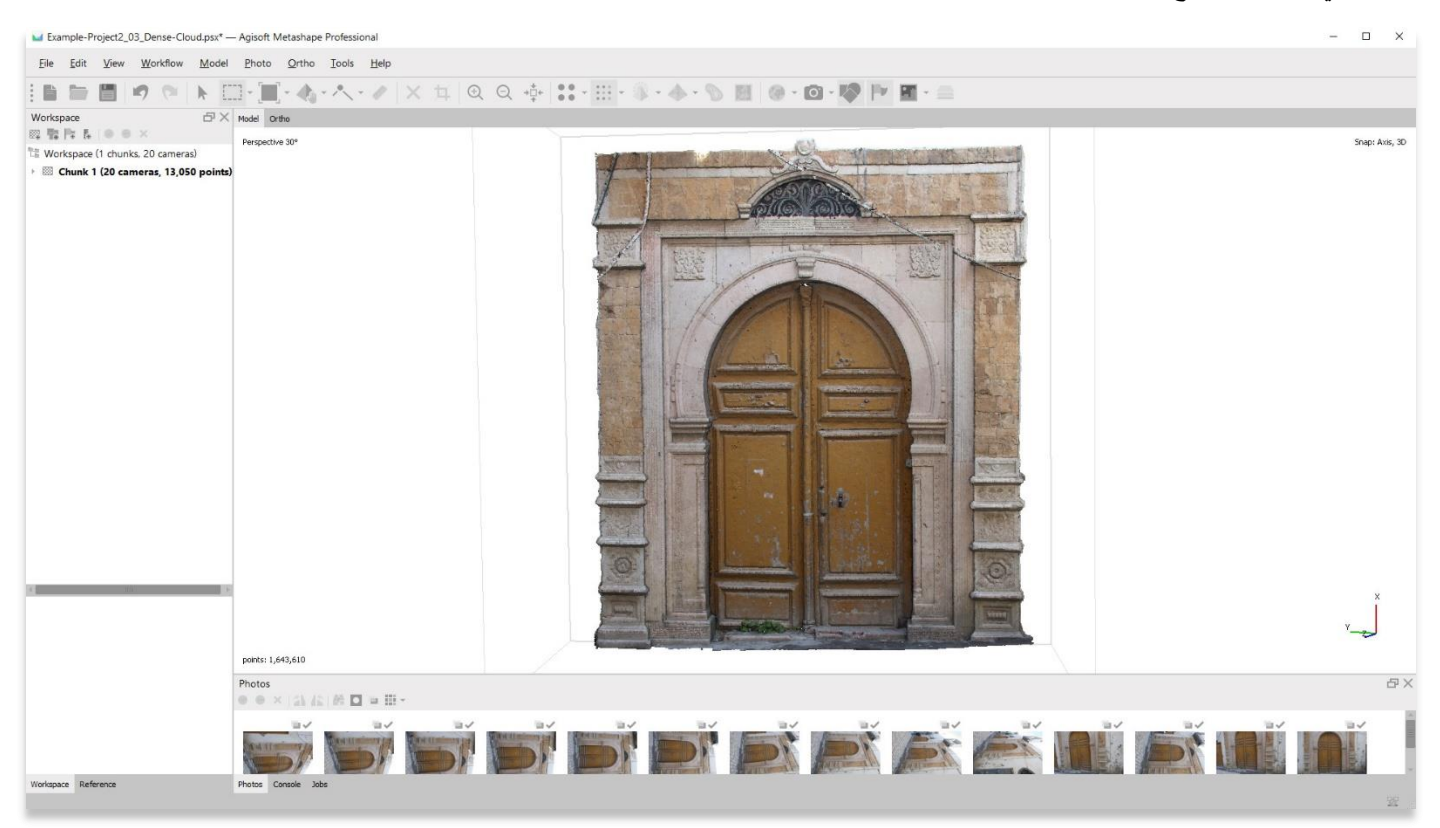

.11 احفظ مشروعك قبل االنتقال إلى الخطوة التالية في قائمة سير العمل.

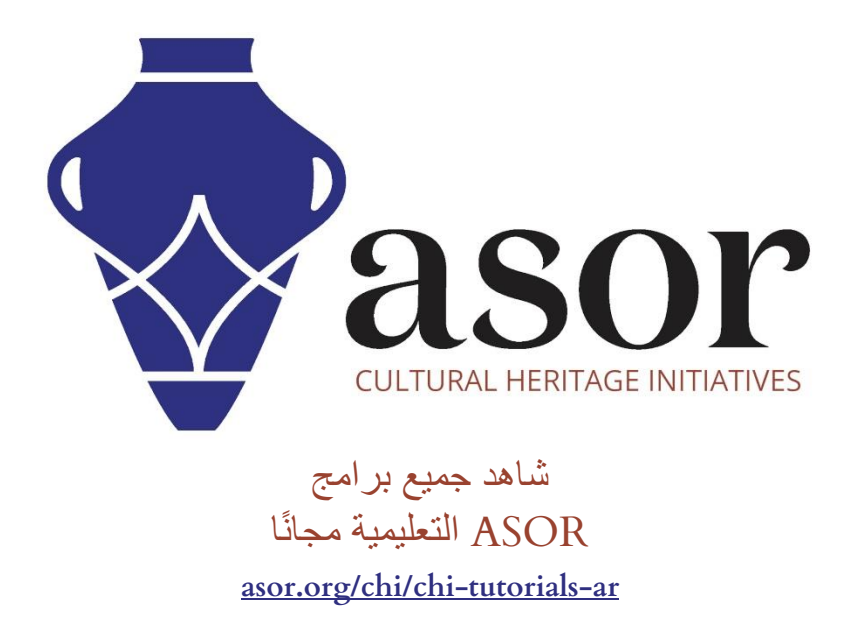